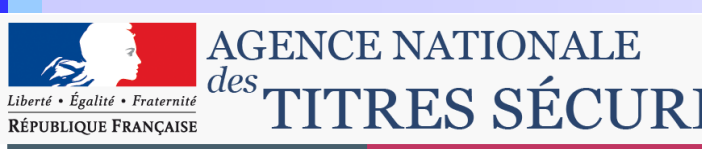

# AGENCE NATIONALE Certificat numérique

## **Sommaire**

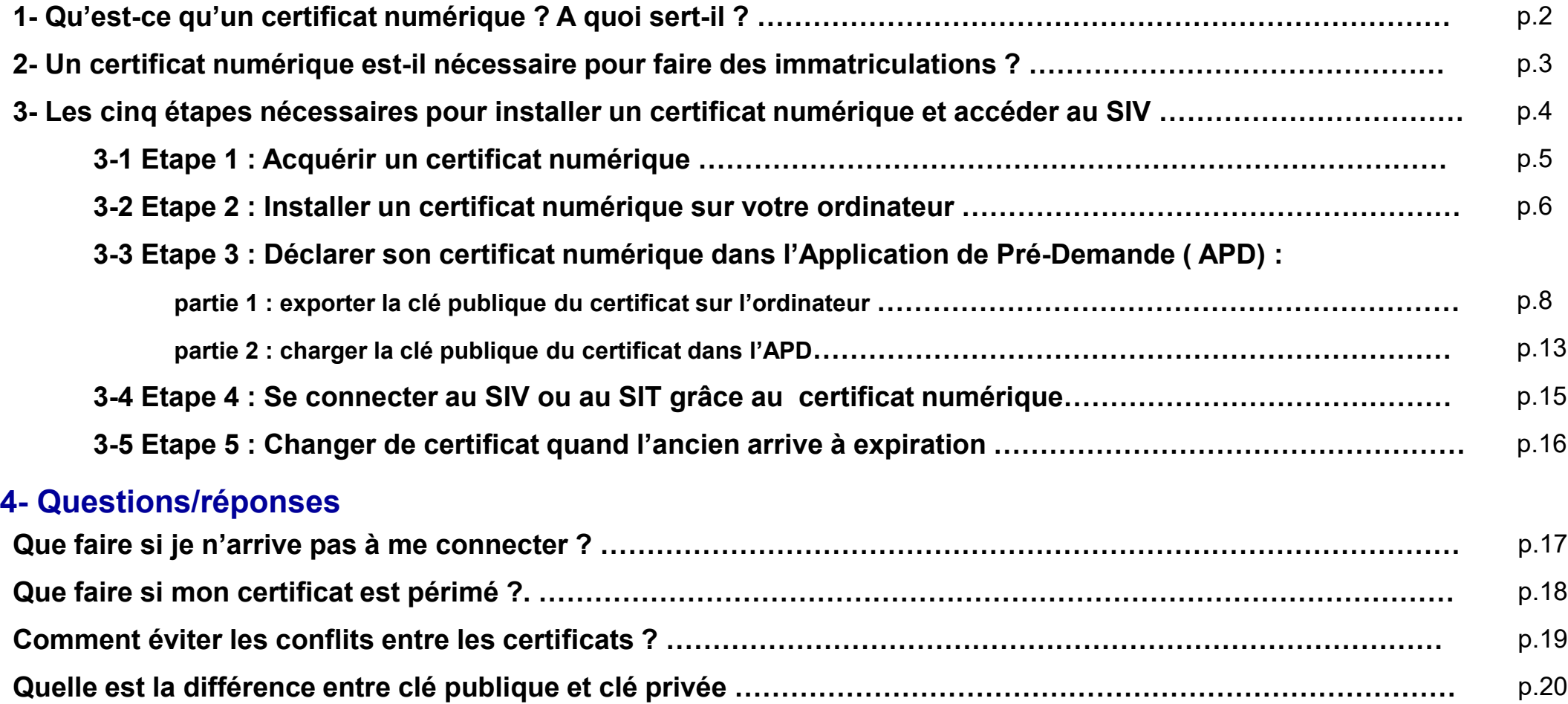

C'est un certificat qui permet à une entreprise de s'authentifier de manière certaine, unique et sécurisée pour transmettre ou recevoir des informations numériques sensibles.

Un certificat numérique est délivré par un organisme **agréé** par le ministère chargé des finances. Cet organisme est un Prestataire de Service de Certification électronique (PSCe).

Un certificat numérique autorise son possesseur à signer des engagements au nom de son entreprise dans les procédures pouvant être télétransmises : immatriculation de véhicules, déclaration de TVA, marchés publics, …

Il peut se présenter sous forme de clé USB ou de carte à puce. Il existe aussi des certificats numériques sous forme logicielle, mais ils ne sont pas autorisés pour le SIV (Système d'Immatriculation des Véhicules).

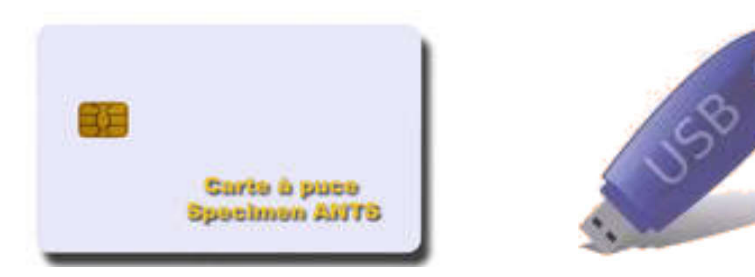

## 2 - Un certificat numérique est-il indispensable ?

Il existe plusieurs moyens de se connecter au SIV. L'un de ces moyens est le Formulaire Web, qui vous permet de vous connecter par Internet au SIV et au SIT (Système d'Information deTélépaiement).

Si vous choisissez ce moyen de connexion, un certificat numérique est indispensable.

Le certificat numérique est une sorte de carte d'identité qui permet au SIV de vous identifier lors de vos connexions et d'être authentifié par le système. Toutes vos opérations réalisées dans le SIV sont signées de façon automatique afin d'éviter que des informations puissent être délivrées à des tiers . Sans un certificat numérique valide, à jour et déclaré dans le SIV, on ne peut pas accéder au Système d'Immatriculation des Véhicules.

Les certificats numériques valables pour l'immatriculation sont les certificats référencés PRIS.

Pour l'accès au SIV par formulaire Web, le support matériel (carte à puce ou clé USB) est nécessairement requis.

- 1. Acquérir un certificat
- 2. Installer le certificat sur son ordinateur
- 3. Déclarer le certificat dans l'Application de Pré-Demande (APD)
	- Partie 1 : Exporter la clé publique de son certificat
	- Partie 2 : Charger sa clé publique dans l'APD
- 4. Se connecter au SIV grâce au certificat
- 5. Changer de certificat quand l'ancien arrive à expiration

Il est primordial de suivre et valider, dans le bon ordre, chacune des cinq étapes. Toute mauvaise validation ou installation de l'une de ces étapes entrainera une impossibilité de connexion.

Seuls des organismes agréés peuvent délivrer des certificats numériques. Retrouvez la liste des organismes qui délivrent les certificats nécessaires pour la connexion au SIV à l'adresse suivante :

Site Immatriculation / Infos Pro / Certificat Numérique

Si votre certificat numérique n'a pas été délivré par une autorité de certification agréée, il ne fonctionnera pas avec le SIV : vous ne pourrez donc pas vous connecter.

Insérer la clé USB ou la carte à puce et suivre attentivement le mode d'emploi livré avec le certificat.

Le processus d'installation de votre certificat numérique dépend de votre autorité de certification.

Pour toute question concernant cette étape, nous vous invitons à contacter directement votre autorité de certification.

#### Attention :

Si vous avez plusieurs certificats sur votre ordinateur, il faut penser à effacer le statut « SSL » une fois le nouveau certificat installé. (*voir Question/réponse : Comment éviter les conflits entre certificats ?)*

L'étape 3 (déclaration du certificat dans l'Application de Pré-Demande) se déroule en 2 parties:

## Partie 1 : Exporter la clé publique du certificat

Cette partie consiste à « enregistrer » un fichier de votre clé sur un répertoire de votre ordinateur. C'est ce fichier « .cer » qui sera demandé lors de votre pré-demande d'habilitation.

## Partie 2 : Charger la clé publique du certificat dans l'APD

Cette partie consiste à se faire reconnaître par l'Application de Pré-Demande

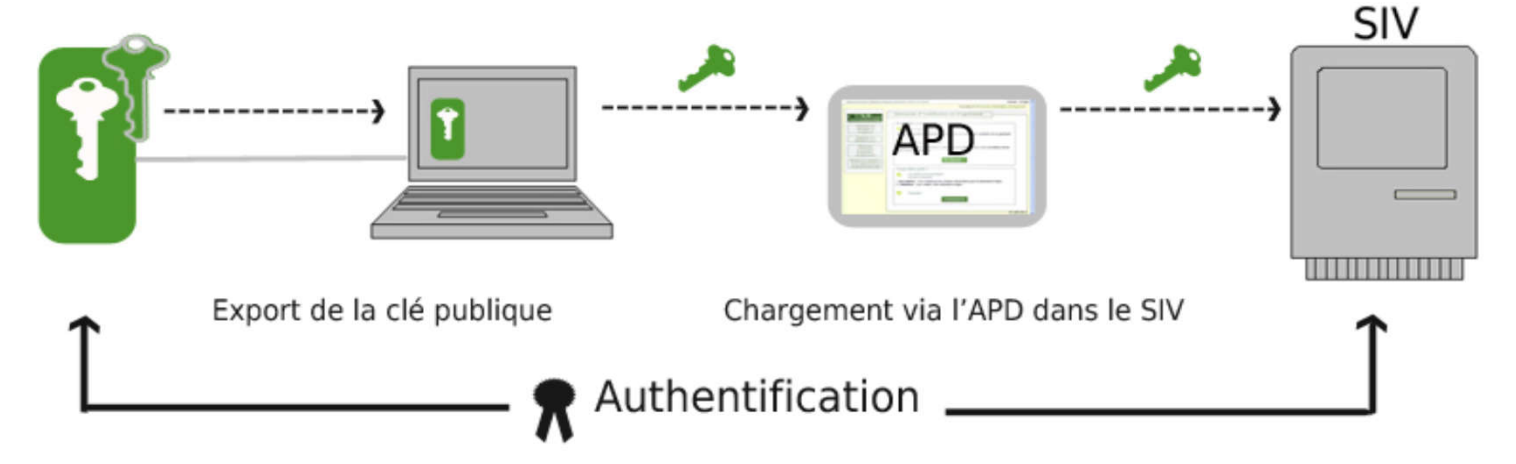

## 3-3 Etape 3 #1 : Exporter la clé publique du certificat

1. Ouvrir une fenêtre Internet Explorer

a) (b

2. Cliquer sur « Outils » puis « Options Internet »

artificats

*Ribe prèvu* 

 $250.85$ 

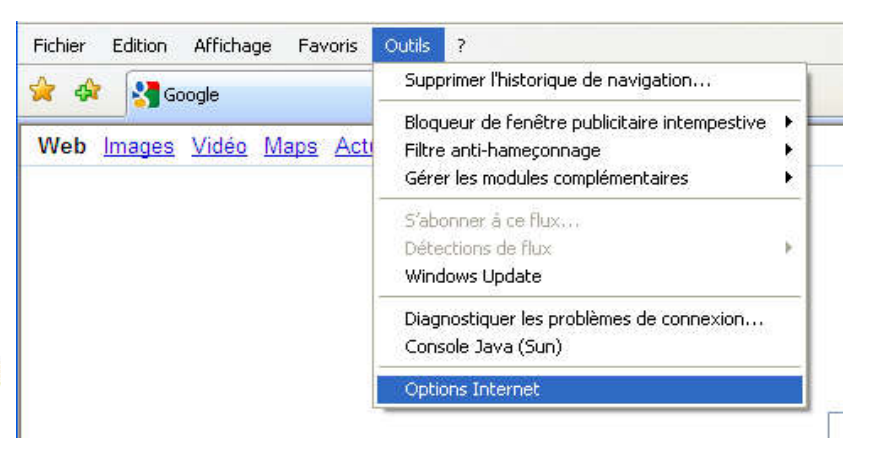

Dans « Options Internet »

Sélectionner l'onglet « Contenu» (a)

- Cliquer sur « Certificats »
- Sélectionner le certificat dans la liste proposée, il doit être surligné
- Cliquer sur « Exporter » (b)

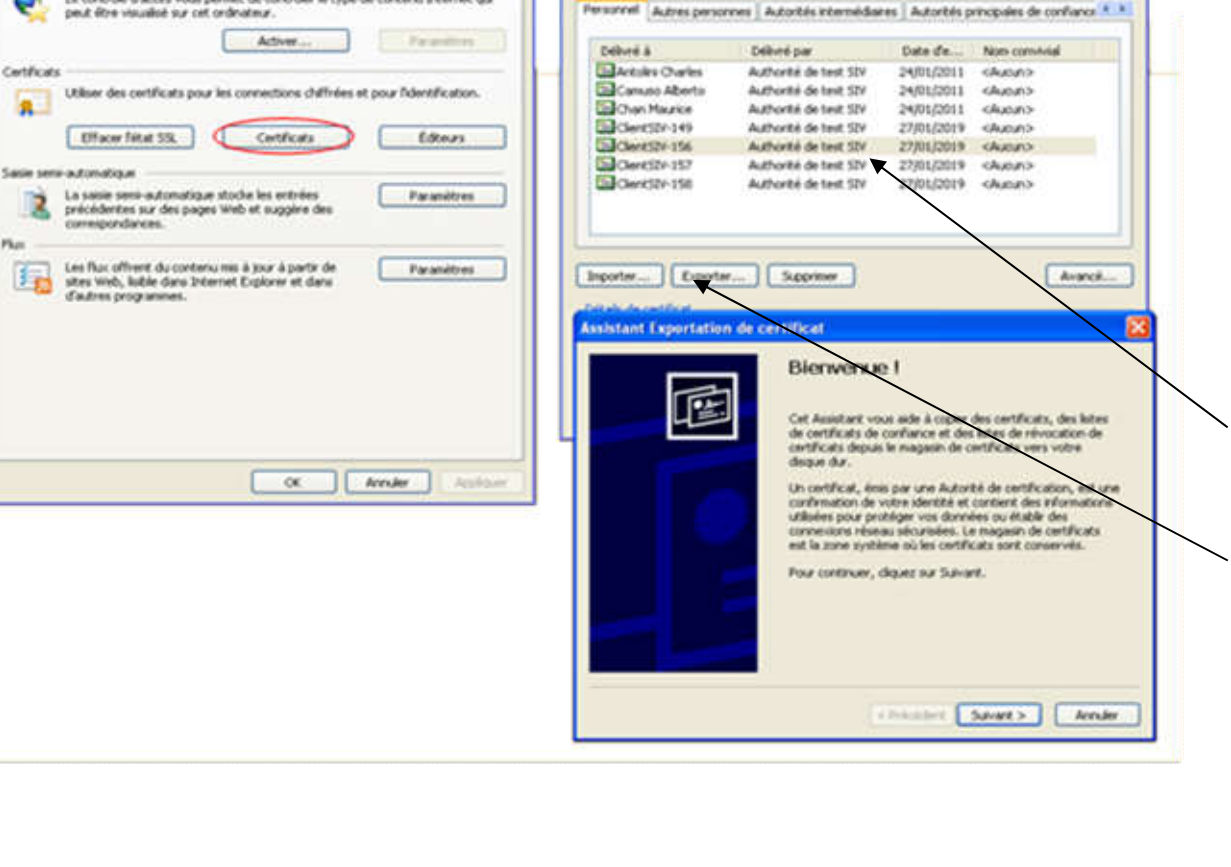

**NEWS ORDER** 

Corindia d'accio

Gineral Sicurté | Confidenciale | Contenu | Zonneigns | Programmes | Avancés

Le contrôle d'accès vous permet de contrôler le type de contenu Internet qui

L'assistant d'exportation de certificat apparaît : Cliquer sur  $Suivant$ **Assistant Exportation de certificat** Exportation de la clé privée Vous pouvez choisir d'exporter la clé privée avec le certificat. Les clés privées sont protégées par mot de passe. Pour pouvoir exporter la clé privée avec le certificat, vous devez entrer son mot de passe dans une des pages suivantes. Voulez-vous exporter la clé privée avec le certificat ? O Oul, exporter la dé privée Non, ne pas exporter la clé privée Remarque : la clé privée associée est marquée comme non exportable. Seul le certificat peut être exporté. <Précédent Suivant > Annuler **Assistant Exportation de certificat** Format de fichier d'exportation Les certificats peuvent être exportés sous plusieurs formats de fichier. Sélectionnez le format à utiliser : · Binaire codé DER X.509 (.cer) ○ Codé à base 64 X.509 (.cer) ○ Standard de syntaxe de message cryptographique - Certificats PKCS #7 (.p7b) cliquer sur Inclure tous les certificats dans le chemin d'accès de certification si possible C Echange d'informations personnelles - PKCS #12 (.pfx) Inclure tous les certificats dans le chemin d'accès de certification si possible Activer la protection renforcée (nécessite IE 5.0, NT 4.0 SP4 ou supérieur) Supprimer la dé privée si l'exportation s'est terminée correctement <Précédent | Suivant > Annuler

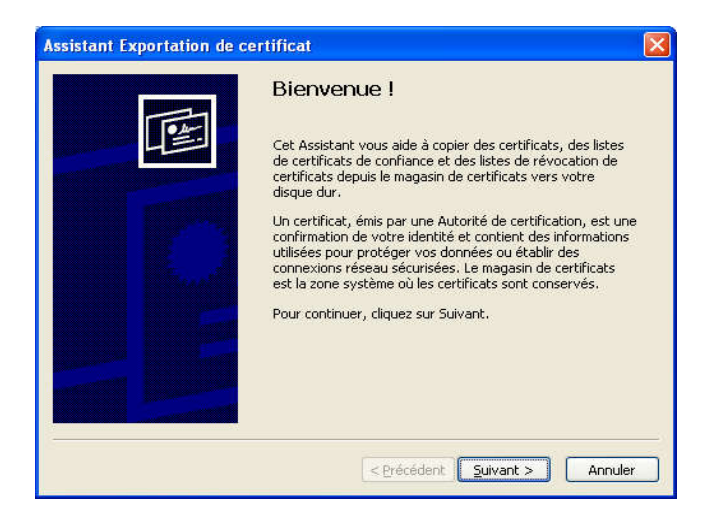

Sélectionner « Non, ne pas exporter la clé privée » puis cliquer sur Suivant  $>$ 

Sélectionner « Binaire codé DER X.509 (.cer)» puis  $S$ uivant >

#### Etape 3 #1 - Suite

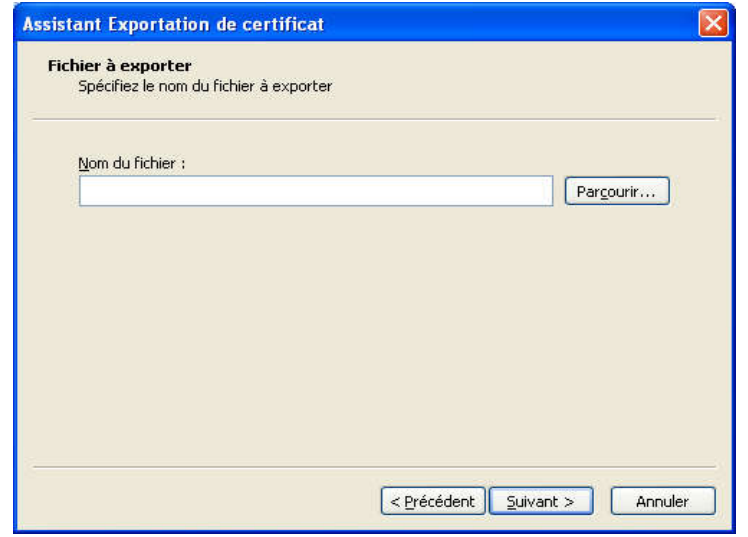

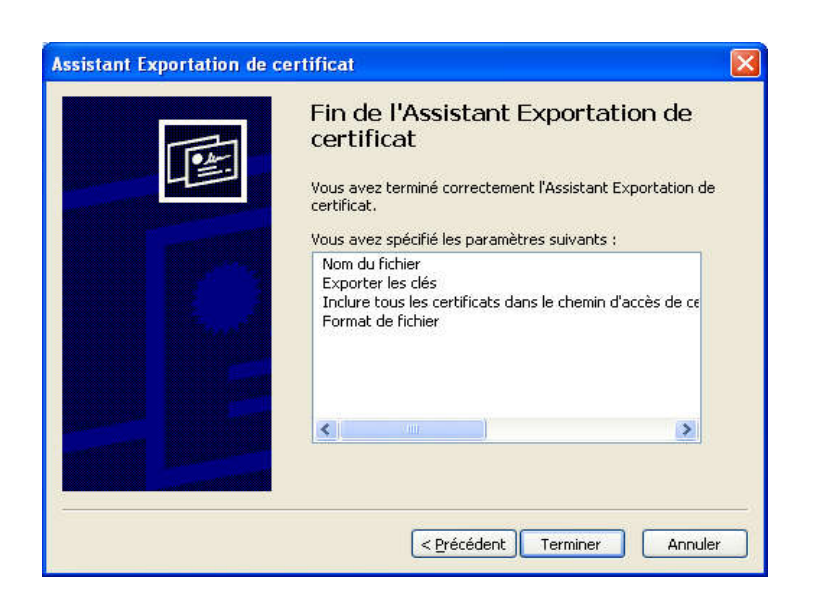

Enregistrer l'exportation dans un répertoire, facile à retrouver, par exemple : Mes documents ou Bureau.

Donner un nom au fichier, facilement identifiable par la suite, par exemple :

SIV nom du certificat date d'expiration du certificat. Ce fichier est la clé publique de votre certificat. *Exemple : SIV\_LAPORTE\_11\_07\_2010.cer*

Attention : Vous allez devoir récupérer ce fichier (.cer) afin de compléter et valider la partie 2 de l'étape 3.

Cliquer sur Terminer.

L'écran « L'exportation s'est effectuée correctement » doit apparaître.

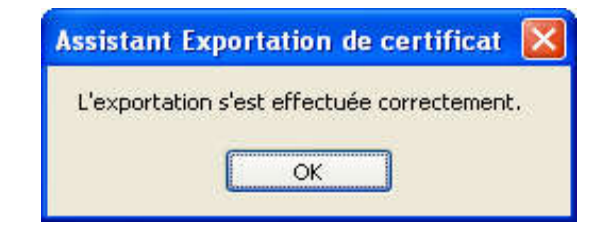

Vous avez exporté la clé publique du certificat sur votre ordinateur.

Maintenant il faut vérifier la validité du certificat.

## Vérifier la validité de votre certificat numérique

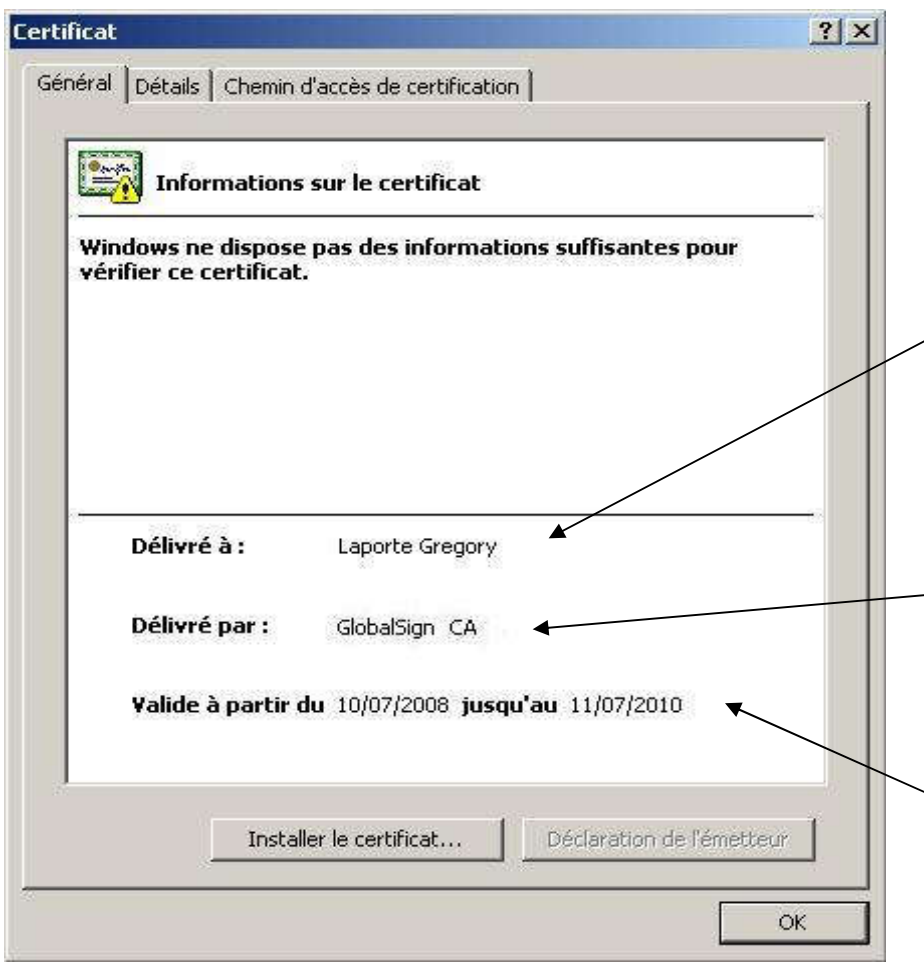

Double-cliquer sur le fichier que vous venez de créer :

Votre certificat apparaît.

Vérifier que le nom de la personne à laquelle le certificat a été délivré est correct (champ « Délivré à »)

Vérifier que le nom de l'autorité de certification qui vous a délivré votre certificat numérique est correct ( champ « Délivré par »)

Vérifier la validité temporelle de  $\searrow$  votre certificat numérique.

La vérification de ces informations est capitale. Si l'une d'entre elles est fausse, la connexion au SIV sera impossible. Si vous avez des doutes sur l'une de ces informations, nous vous conseillons de contacter votre autorité de certification

Vous avez réussi à télécharger le fichier de la clé publique de votre certificat numérique sur votre ordinateur.

Maintenant, vous allez effectuer votre demande d'habilitation dans l'Application de Pré–Demande (APD)

A cette occasion, vous allez communiquer les références de votre certificat au SIV, cette étape s'appelle « Charger la clé publique »

Ouvrir l'APD grâce au lien suivant :

https://habilitation-siv.interieur.gouv.fr/apd-map-ppl/apd/accueil

Suivre les instructions et remplir les informations demandées : raison sociale, nom, adresse, …

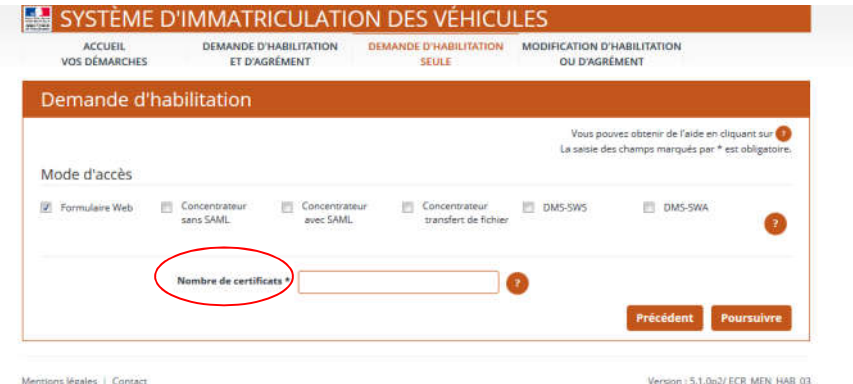

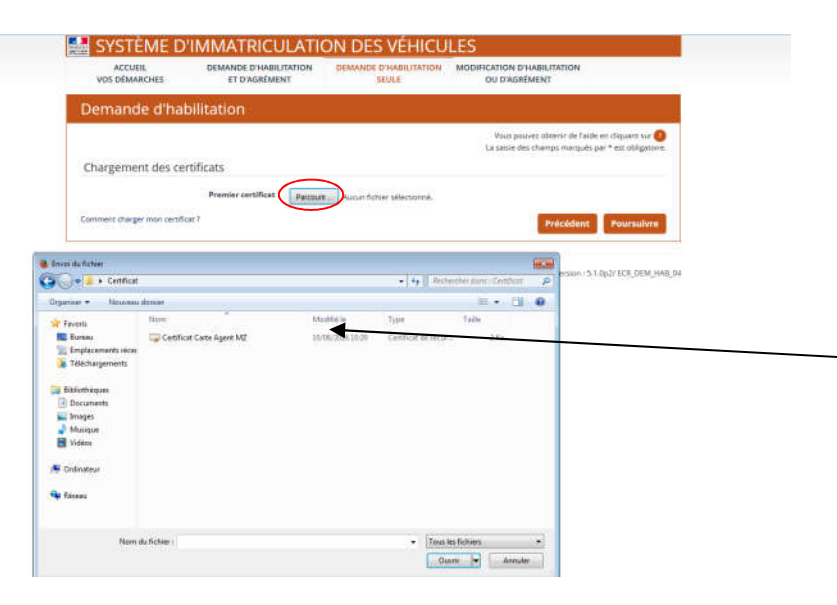

Durant ce processus vous devez sélectionner, au minimum, l'accès Formulaire Web avec un nombre de certificat compris entre 1 et 10 (inclus). Cliquer sur « Poursuivre »

A l'étape « Chargement des certificats »

Cliquer sur « Parcourir »

 Vous devez charger la clé publique que vous avez exportée en partie 1 de l'étape 2, sélectionner le fichier «.cer » créé à cette occasion *Exemple :* 

*SIV\_LAPORTE\_11\_07\_2010.cer* et cliquer sur « Ouvrir »

 Terminer la pré-demande et cliquer sur « Valider et terminer »

Dès que vous aurez réglé les formalités administratives avec votre préfecture, et que celle-ci aura activé votre compte, vous pourrez vous connecter au Système d'Immatriculation des Véhicules.

Attention : un certificat = une connexion

Si trois personnes veulent travailler en même temps, il faudra un certificat par personne car le certificat est nominatif.

# Etape 4 : Se connecter au SIV ou au SIT grâce au certificat numérique.

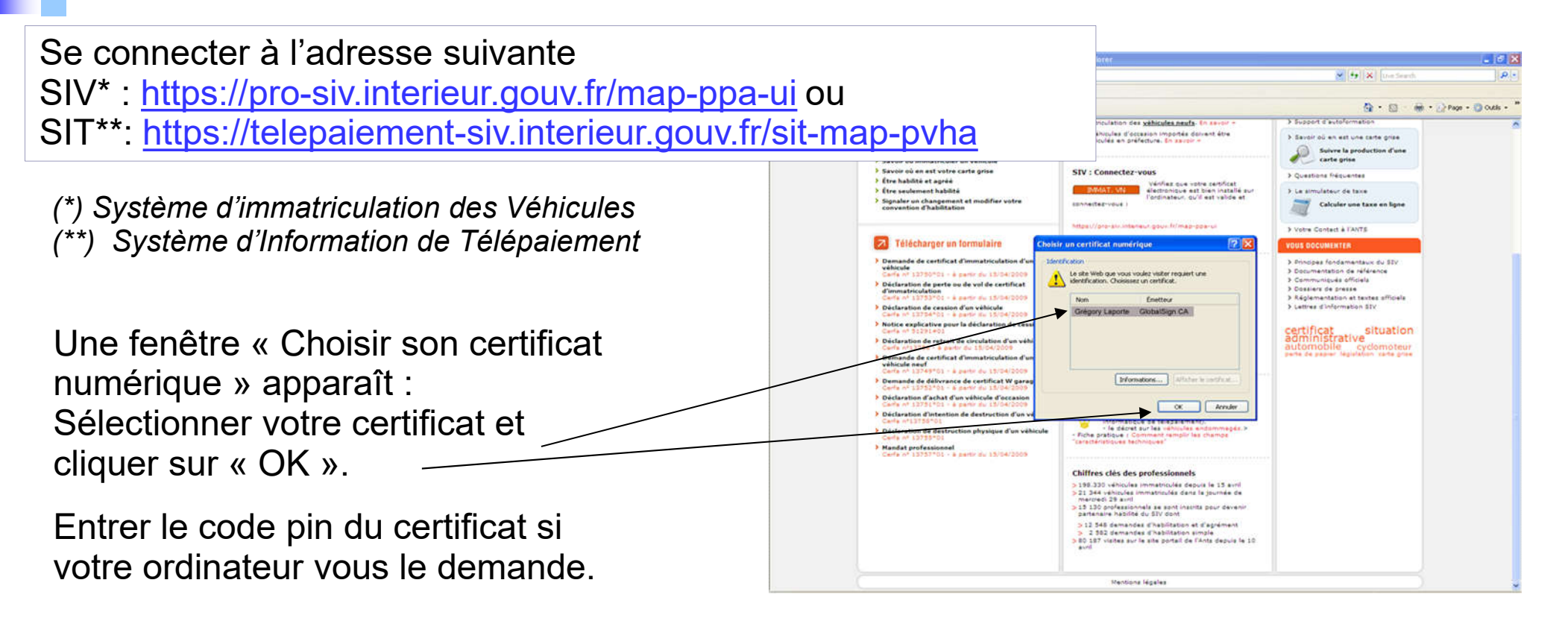

La fenêtre SIV\* (ou SIT\*\*) apparaît. Vous êtes bien connecté au SIV (ou au SIT\*\*, *la procédure est la même*) :

Vous pouvez désormais immatriculer des véhicules ou consulter votre compte.

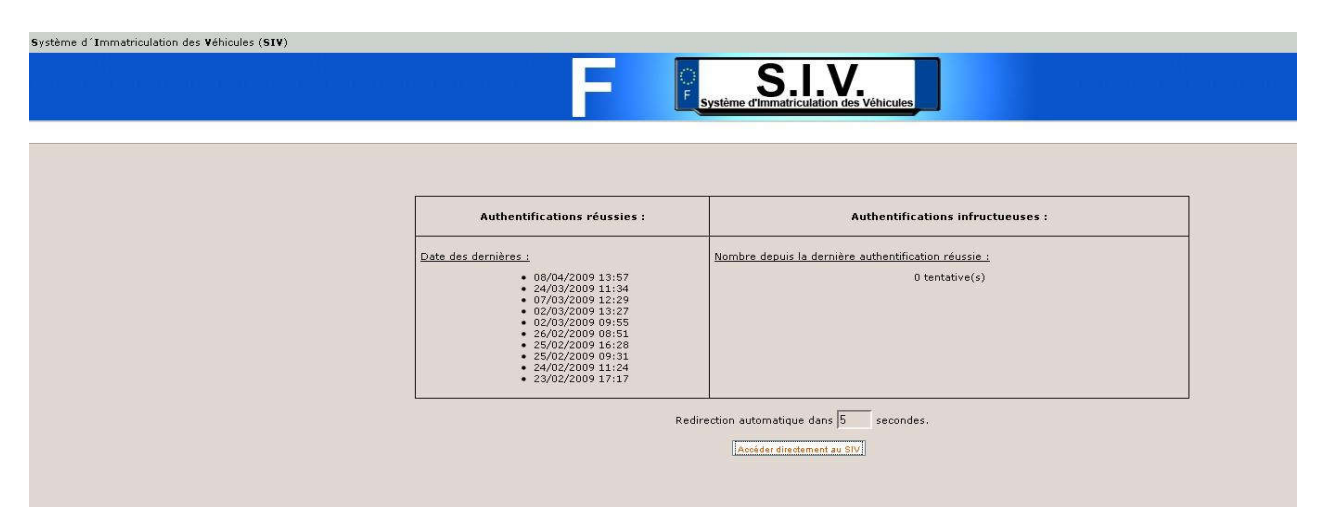

# Etape 5 : Changer de certificat numérique quand l'ancien arrive à expiration

Cette étape ne vous concerne que si votre certificat numérique est proche de sa date de péremption

2

## Attention : il faut obligatoirement charger un nouveau certificat AVANT que l'ancien n'arrive à expiration.

- 1. Installer le nouveau certificat sur votre ordinateur (voir Etape 2)
- 2. Se connecter au SIV et cliquer sur « Modifier les certificats numériques »
- 3. Vos certificats numériques apparaissent. Sélectionner un nouveau certificat grâce au bouton « Parcourir ». Une fois votre clé publique sélectionnée (le fameux fichier .cer), cliquer sur « Ajouter » puis « Valider ».

Ne pas supprimer le certificat numérique dont l'expiration approche tant que le nouveau n'est pas déclaré dans le SIV car c'est lui qui vous permet de vous connecter pour faire le renouvellement.

Attention, si vous avez plusieurs certificats sur votre ordinateur, il faut penser à effacer l'état « SSL », une fois le nouveau certificat installé (voir *Comment éviter les conflits entre certificats* p.19)

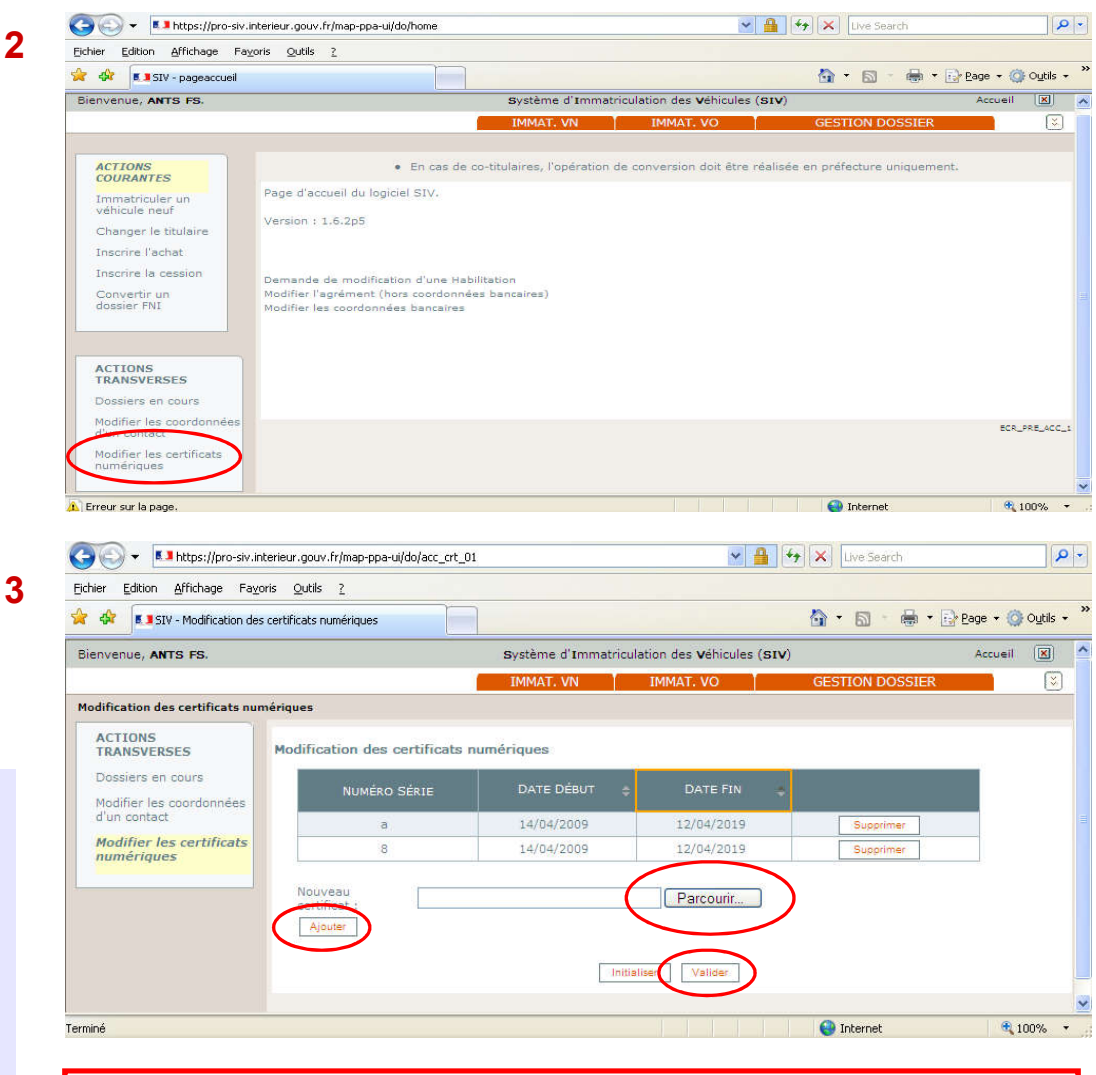

Consulter la Fiche Renouveler votre certificat numérique

# Je n'arrive pas à me connecter

## Réponse 1 :

Si vous êtes bloqué et qu'un des points traités dans ce document ne vous semble pas clair :

• Utiliser le formulaire contact du portail www.ants.interieur.gouv.fr en précisant en objet de demande : « Accès au SIV/SIT, certificat numérique » pour poser votre question

## Réponse 2 :

Vous avez suivi les étapes nécessaires pour l'installation du certificat numérique mais vous ne pouvez pas vous connecter au SIV :

- Vérifier qu'il n'y a pas de conflit entre vos certificats numériques (voir page20),
- Vérifier auprès de votre préfecture que votre compte d'habilitation a bien été activé,
- Noter le message d'erreur,

• Utilisez le formulaire « Contact »du portail www.ants.interieur.gouv.fr, objet de la demande : « Accès au SIV/SIT, certificat numérique »en détaillant précisément votre problème.

# Mon certificat est périmé, je ne peux plus me connecter. Que faire ?

Si votre certificat est périmé :

Il est inutile de refaire des pré-demandes, cela peut occasionner des problèmes ou une interruption de connexion.

Vous devez :

- vous procurer un certificat valide, l'installer sur votre ordinateur (voir Etape 2 page 6) et exporter la clé publique,
- ajouter le certificat numérique valide à votre habilitation en chargeant la clé publique dans l'Application de Pré-demande (APD) de la manière suivante:
	- se rendre sur l'APD https://habilitation-siv.interieur.gouv.fr/apd-map-ppl/apd/accueil
	- cliquer sur « *Demande et modification d'habilitation ou d'agrément* »
	- l'écran suivant vous confirme l'envoi d'un mél dans lequel se trouve des liens d'accès temporaires à l'APD (valides 24h)

1. Sur l'APD, choisir la nouvelle fonctionnalité « *Charger un certificat numérique* »

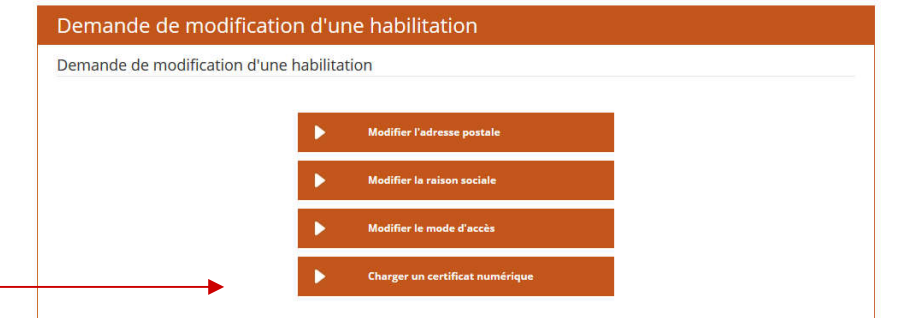

#### Questions/réponses

# Mon certificat est périmé, je ne peux plus me connecter. Que faire ?

Un nouvel écran « Ajouter un nouveau certificat numérique FW » apparait

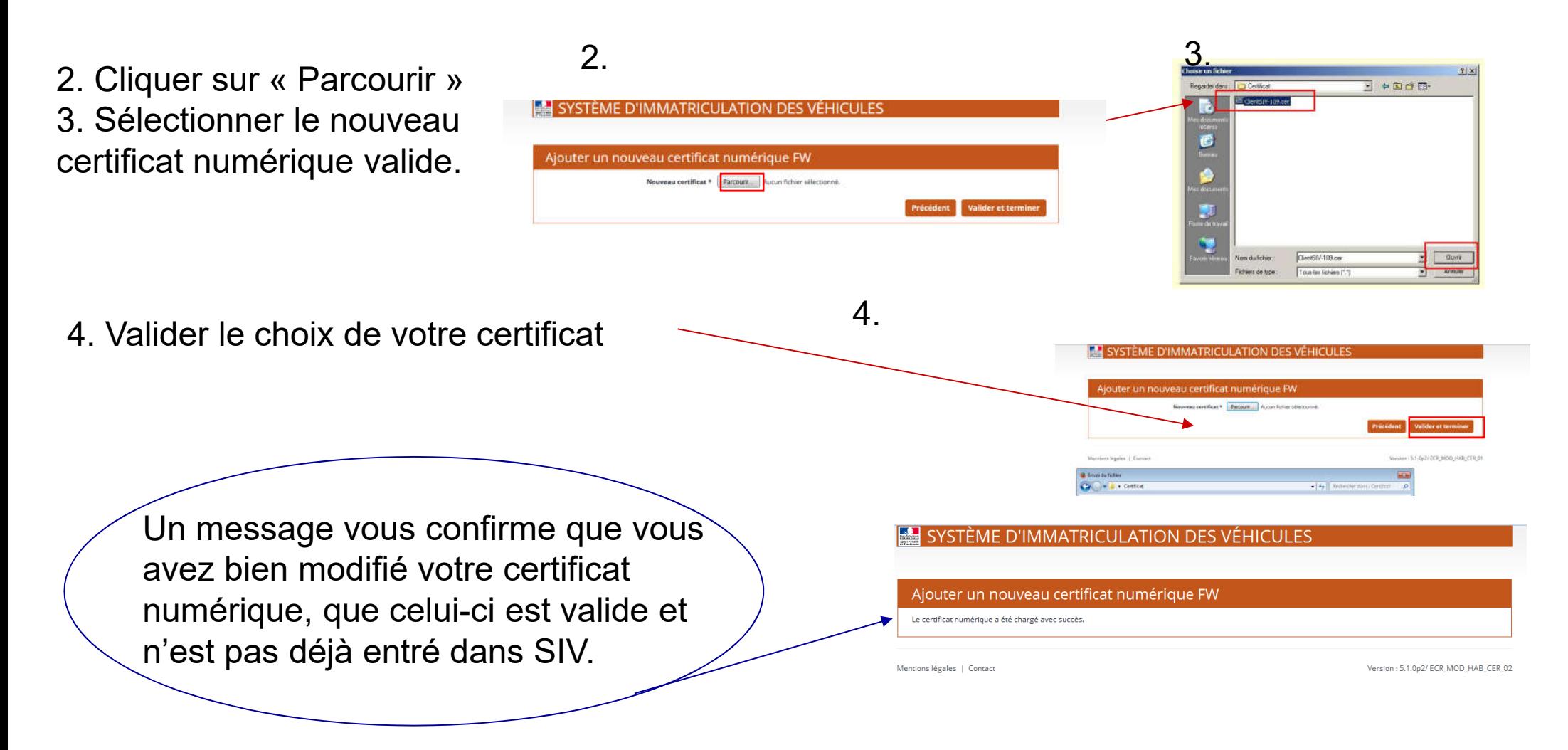

# Comment éviter les conflits entre les certificats ?

Pour éviter tout problème, il faut surtout garder le ou les ancien(s) certificat(s) sur l'ordinateur et effacer uniquement sa trace dans la mémoire du navigateur Internet, le temps d'installer le nouveau.

Une fois la date de péremption passée, pour éviter tout problème, il faut supprimer les anciens certificats sur l'ordinateur ET dans le SIV.

Le « SSL » est une sorte de « mémoire tampon » de certificat qui enregistre les données du dernier certificat utilisé. Si vous ne l'effacez pas avant de changer de certificat, cela peut vous bloquer, vous prenez le risque de vous reconnecter avec les données de l'ancien certificat restées dans la « mémoire tampon ».

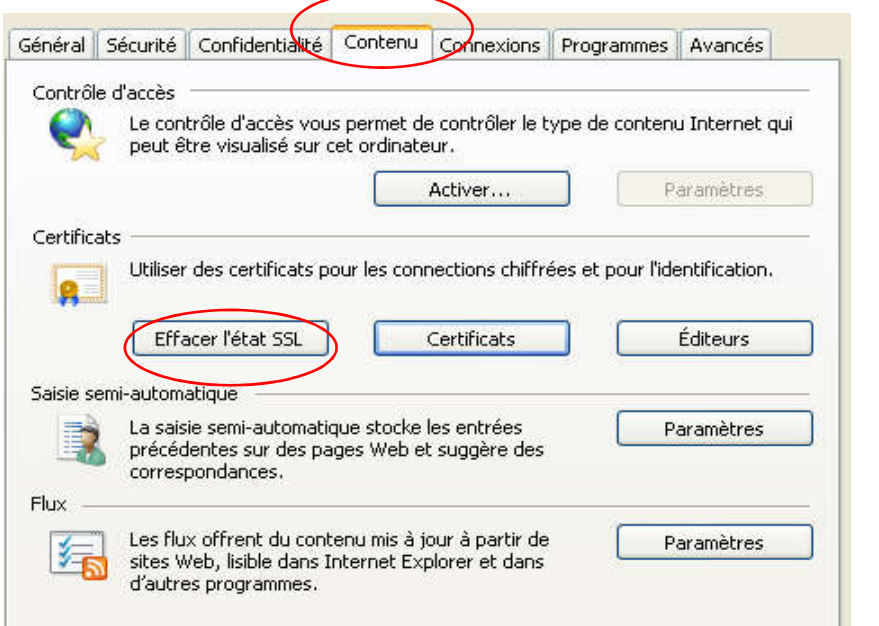

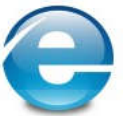

Internet Explorer : dans le menu Outils > Options Internet, choisir l'onglet « Contenu » et cliquer sur « Effacer l'état SSL »

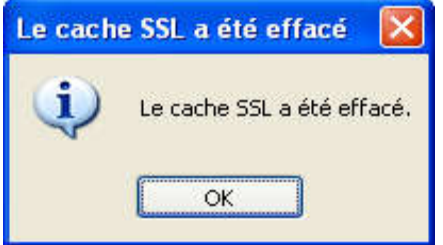

## Quelle est la différence entre une clé publique et une clé privée ?

Un certificat numérique est composé de deux éléments : une clé publique et une clé privée. Cette distinction est purement informatique.

C'est la stricte concordance entre le certificat actif dans le SIV (clé publique) ET le certificat actif installé sur l'ordinateur (clé privée) qui permet la connexion.

## La clé privée :

• Elle doit toujours rester en possession et sous strict contrôle du détenteur du certificat. Généralement, elle est logée physiquement dans la clé USB ou la carte à puce

• Elle est protégée par un code pin à chaque fois qu'elle est utilisée

#### La clé publique

• Elle est transmise au Système d'Immatriculation des Véhicules (SIV) pour permettre la reconnaissance de votre identité lors de la connexion au système.

La combinaison de ces deux clés ensemble d'un même certificat, permet un accès authentifié au Système d'Immatriculation des Véhicules (SIV)

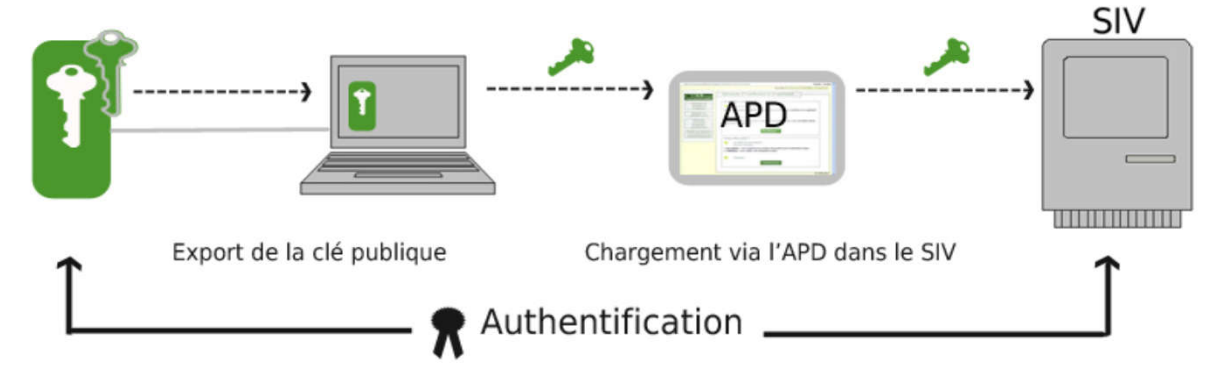